TrackIMU and Warbirds by couchp 10/25/2019

Before starting make a note of all controller settings in Warbirds. The axis can be reassigned with the addition or subtraction of Joystick/Game devices. No changes need to be made within Warbirds to use TrackIMU.

Follow setup instructions on the Movsens website.

Calibration: It does not need to be attached to anything to perform calibration. I did mine by laying on a flat surface cover side up. Go through all posible motions except upside down as per instructions. Before pressing SAVE do it again and continue watching until no numbers change and then SAVE. This is a critical step and a poor initiation can result in a bit of wandering or stutter.

After performing calibration if required with the TIMU software you should attach to headphones, helmet or other method. Do not super glue to top of head. Note that the cover is the top. Mine is positioned with usb cable on my left side. Secure the cable to the head phone band so no stress is being applied at the connection to the TIMU. You should then put them on and get into flying position. Looking straight ahead in you best posture press the CENTER button.

Test by looking left right up and down. If the action is opposite as mine was you can invert in the Opentrack program. The TIMU program does not need to be running as it is for test and calibration. The Opentrack program must be running to interface to Warbirds. Follow the setup instructions for the open track program.

Now here are further settings to get you up and running in Warbirds.

Note that we are modifing the default profile so you might want to copy original settings on paper or you can find out how to create profiles which I am not going to cover. I only have Warbirds installed on my PC.

Click on OPTIONS and then OUTPUT tab. Check the invert box next to X and Y axis.

Next click on MAPPING.

For Yaw set "max input" to 60. Put mouse pointer to bottom line of top rectangle at the 20 mark and left click.

Click on "pitch" and put mouse pointer at the 20 mark and left click. Notice a tiny circle at the 20 point where you clicked. If you put the mouse pointer on the circle and right click it will revert to previous setting.

I selected the EWMA filter and changed the MIN from 2 to 56%.

Note that I have found no manual for Opentrack and my settings are based on experimentation and testing which was a pain since I could not minimize Warbirds and had to kill Warbirds to make changes in Opentrack. There are plenty of video on youtube that use Opentrack with optical devices so you can glean some information on Opentrack.

Time to test: Press the START TRACKING button in Opentrack. Start Warbirds and check controller settings have not changed. Go to free flight and select U.S. airfield. Select o altitude, a plane and fly. Test your tracking while parked on runway. Then if all ok do some take offs and landings.

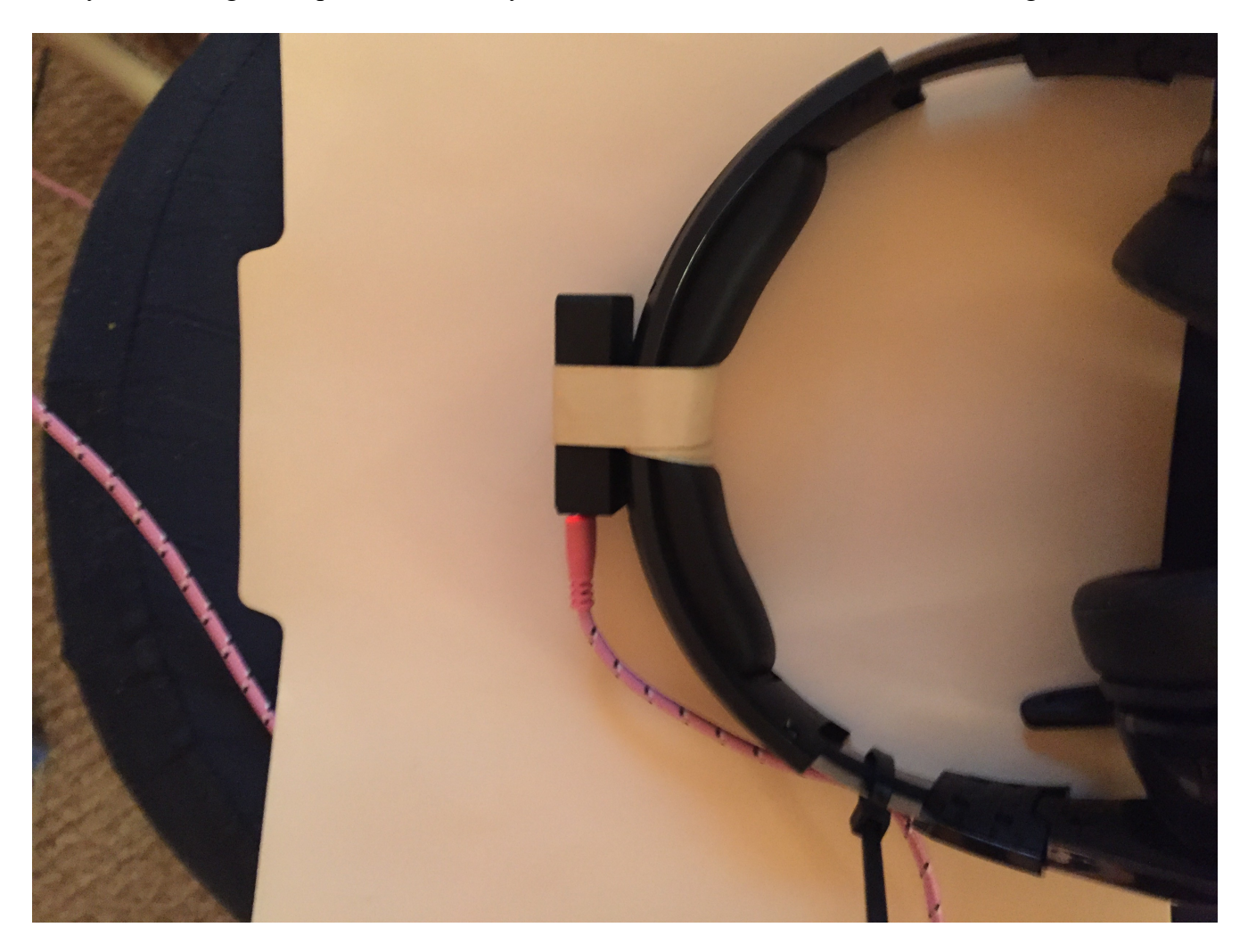

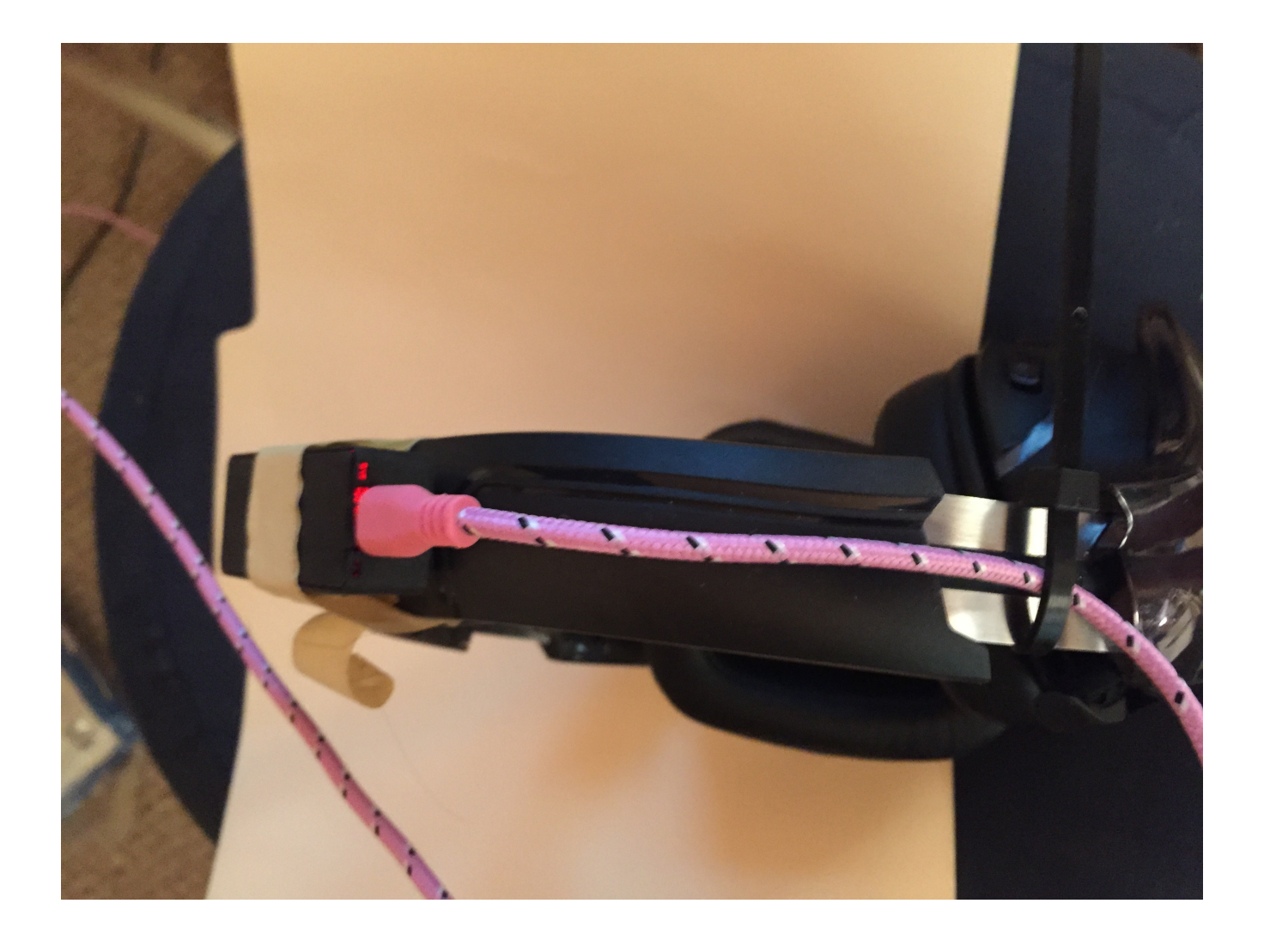

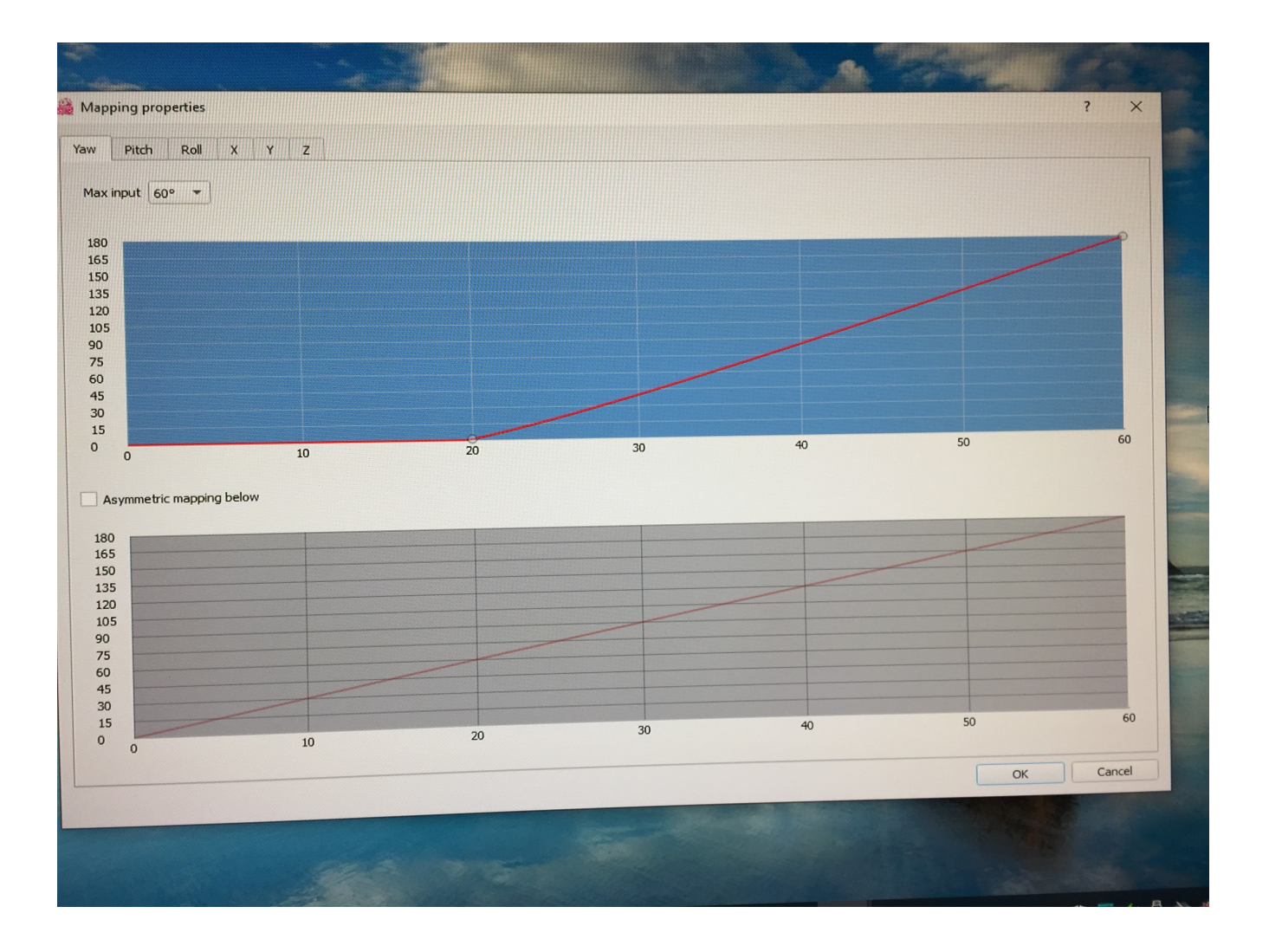

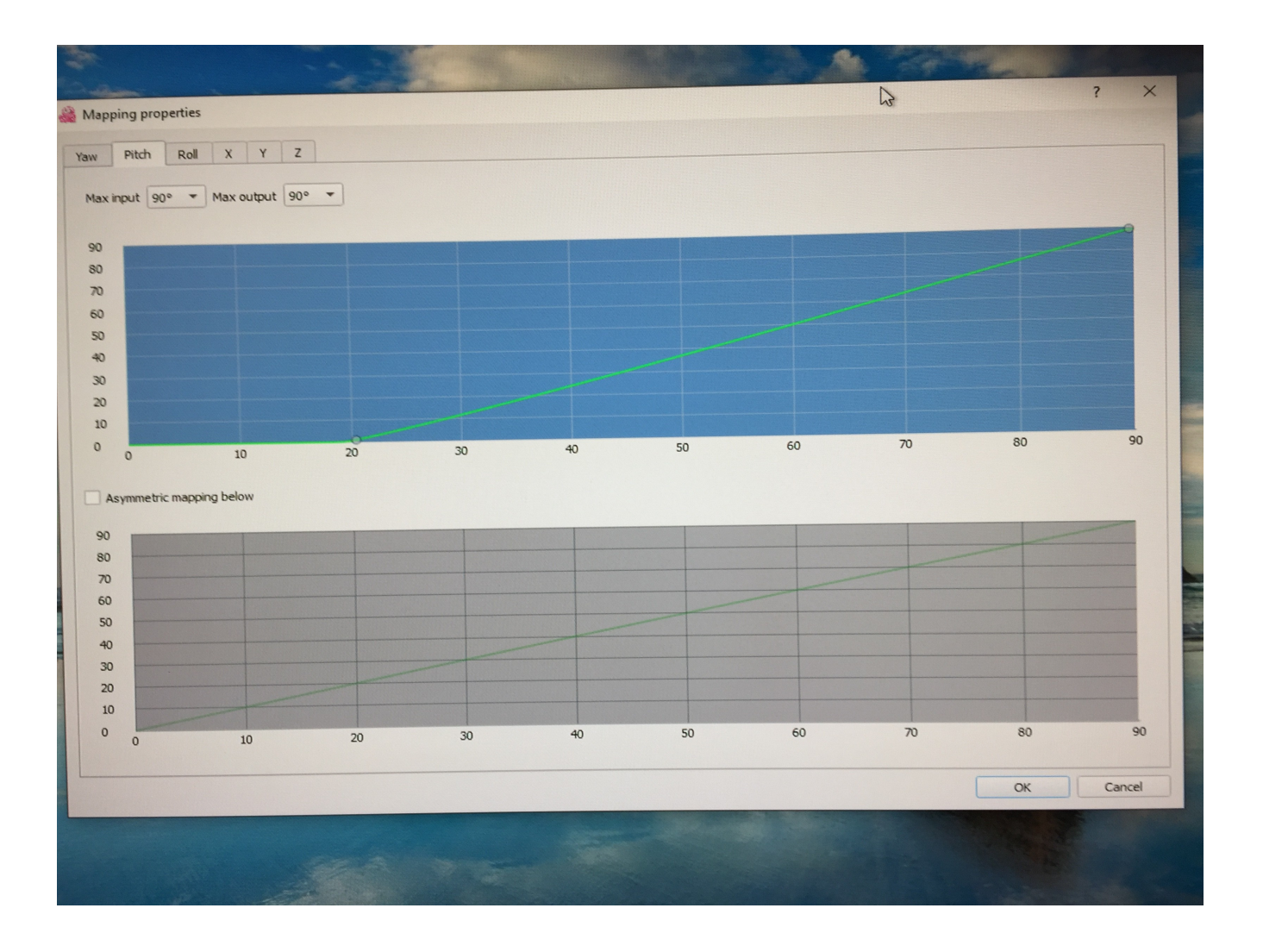